## **MS Excel: How to use the VLOOKUP Function (WS)**

#### <https://www.techonthenet.com/excel/formulas/vlookup.php>

The VLOOKUP function performs a vertical lookup by searching for a value in the first column of a *table* and returning the value in the same row in the *index\_number* position.

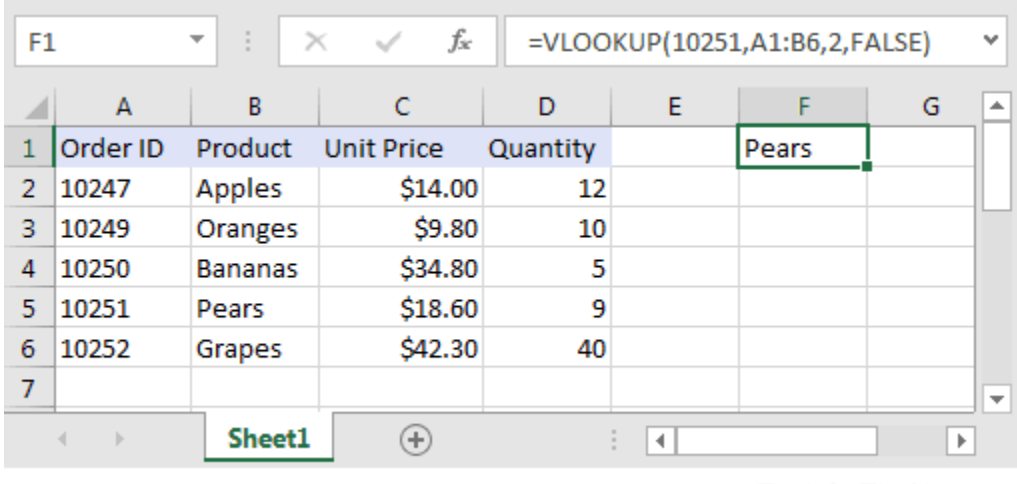

TechOnTheNet.com

**VLOOKUP( value, table, index\_number, [approximate\_match] )**

#### **Syntax**

- **value:** The value to search for in the first column of the *table*.
- **table:** Two or more columns of data that is sorted in ascending order.
- **index number:** The column number in *table* from which the matching value must be returned. When counting, the first column is column 1.
- **approximate\_match:** Optional. Enter FALSE to find an exact match. Enter TRUE to find an approximate match. If this parameter is omitted, TRUE is the default.

### **Returns**

- The VLOOKUP function returns any datatype such as a string, numeric, date, etc.
- If you specify FALSE for the *approximate\_match* parameter and no exact match is found, then the VLOOKUP function will return #N/A.
- If you specify TRUE for the *approximate\_match* parameter and no exact match is found, then the next smaller value is returned.

### **Example (as Worksheet Function)**

Let's explore how to use VLOOKUP as a worksheet function in Microsoft Excel.

| F1 |          | ÷.<br>$\overline{\phantom{a}}$ | fx<br>$\times$    |          |             | =VLOOKUP(10251,A1:B6,2,FALSE) |   | $\mathcal{L}$            |
|----|----------|--------------------------------|-------------------|----------|-------------|-------------------------------|---|--------------------------|
|    | А        | B                              | C                 | D        | E           | F                             | G | ዹ                        |
| 1  | Order ID | Product                        | <b>Unit Price</b> | Quantity |             | Pears                         |   |                          |
| 2  | 10247    | <b>Apples</b>                  | \$14.00           | 12       |             |                               |   |                          |
| з  | 10249    | Oranges                        | \$9.80            | 10       |             |                               |   |                          |
| 4  | 10250    | <b>Bananas</b>                 | \$34.80           | 5        |             |                               |   |                          |
| 5  | 10251    | Pears                          | \$18.60           | 9        |             |                               |   |                          |
| 6  | 10252    | Grapes                         | \$42.30           | 40       |             |                               |   |                          |
| 7  |          |                                |                   |          |             |                               |   | $\overline{\phantom{a}}$ |
|    |          | Sheet1                         | $\pm$             |          | ∢<br>$\sim$ |                               | r |                          |

TechOnTheNet.com

Based on the Excel spreadsheet above, the following VLOOKUP examples would return:

```
=VLOOKUP(10251, A1:B6, 2, FALSE)
Result: "Pears" 'Returns value in 2nd column
=VLOOKUP(10251, A1:C6, 3, FALSE)
Result: $18.60 'Returns value in 3rd column
=VLOOKUP(10251, A1:D6, 4, FALSE)
Result: 9 'Returns value in 4th column
=VLOOKUP(10248, A1:B6, 2, FALSE)
Result: #N/A 'Returns #N/A error (no exact match)
=VLOOKUP(10248, A1:B6, 2, TRUE)
Result: "Apples" 'Returns an approximate match
```
# **Example: Merging Spotify and iTunes data**

**Using VLOOKUP( value, table, index\_number, FALSE )**

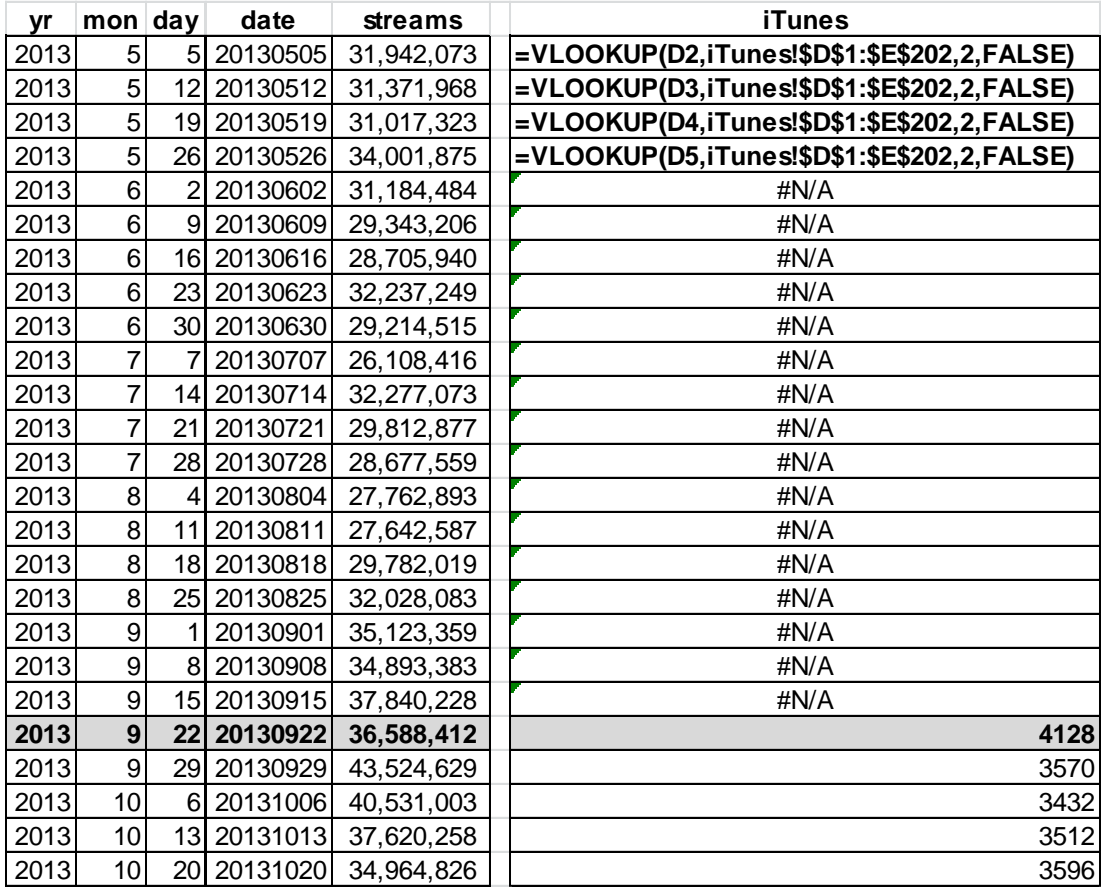

**. import excel "Spotify iTunes v2.xls", sheet("Spotify") firstrow . list in 1/2** +----------------------------------------+ | yr mon day date streams | |----------------------------------------| 1. | 2013 5 5 20130505 31942073 |<br>|- 2. | 2013 5 12 20130512 31371968 | +----------------------------------------+ **. save "spotify v2.dta" . clear . import excel "Spotify iTunes v2.xls", sheet("iTunes") firstrow . list in 1/2** +--------------------------------------+ | yr mon day date iTunes | |--------------------------------------| 1. | 2013 9 22 20130922 4128 | 2. | 2013 9 29 20130929 +--------------------------------------+ **. merge 1:1 date using "spotify v2.dta"** Result  $\qquad \qquad \qquad # of obs.$  ---------------------------------------- not matched 21 from master 0 (merge==1) from using  $21$  (merge==2) matched 201 (merge==3) ----------------------------------------- **. format streams iTunes %15.0fc . list** +---------------------------------------------------------------------+ | yr mon day date iTunes streams \_merge | |---------------------------------------------------------------------| 1. | 2013 9 22 20130922 4,128 36,588,412 matched (3) | 2. | 2013 9 29 20130929 3,570 43,524,629 matched (3) | |---------------------------------------------------------------------| 195. | 2017 7 13 20170713 1,319 240,124,437 matched (3) | 196. | 2017 7 20 20170720 1,229 . matched (3) | 197. | 2017 7 27 20170727 1,204 232,019,884 matched (3) | |---------------------------------------------------------------------| 201. | 2017 8 24 20170824 1,165 225,211,159 matched (3) | 202. | 2013 5 5 20130505 . 31,942,073 using only (2) | 12 2013 2013 20130512 . 31,371,968 using only (2) 204. | 2013 5 19 20130519 . 31,017,323 using only (2) | 205. | 2013 5 26 20130526 . 34,001,875 using only (2) | 204. | 2013 5 19 20130519 . 31,017,323 using only (2) |

205. | 2013 5 26 20130526 . 34,001,875 using only (2) |

#### **Could have used:**

**Using Stata's merge command**

**. merge 1:1 yr mon day using "spotify v2.dta"**